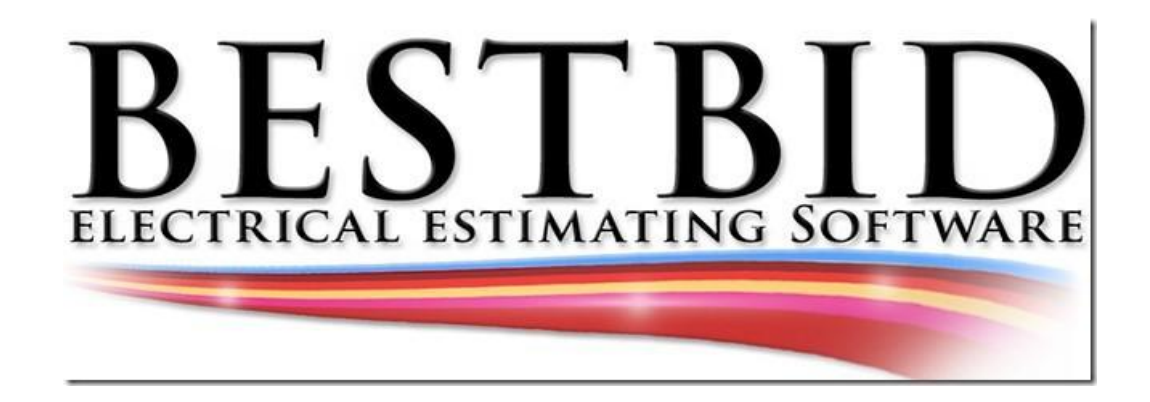

# **Thanks for joining the Best BidTeam**

We are here to help you. If you have questions please send them to [stevelgriffin@hotmail.com](mailto:stevelgriffin@hotmail.com)

I will be your assistant.

I would be glad to load the

software for you. Just give

me a call.

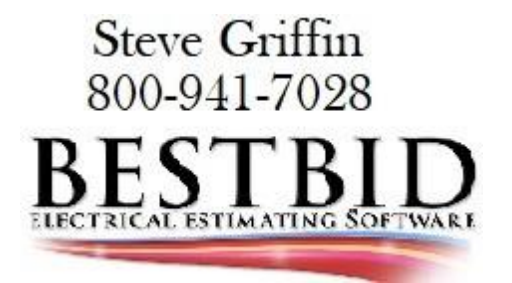

#### Please read the full instructions before downloading loading the link

Copy and paste the link below into your Google Browser.

[http://patches.bestbidestimating.net/Setup2017/V16/BestBidHybridProV16\\_Setup.exe](http://patches.bestbidestimating.net/Setup2017/V16/BestBidHybridProV16_Setup.exe)

#### Google Browser

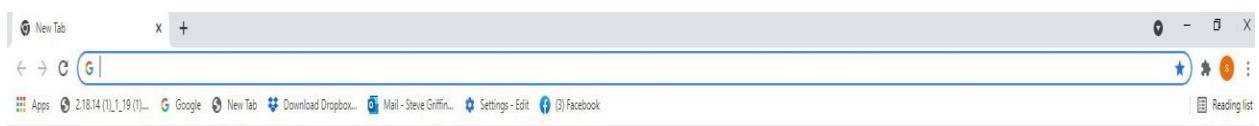

Make sure the entire link is entered into your browser as shown below

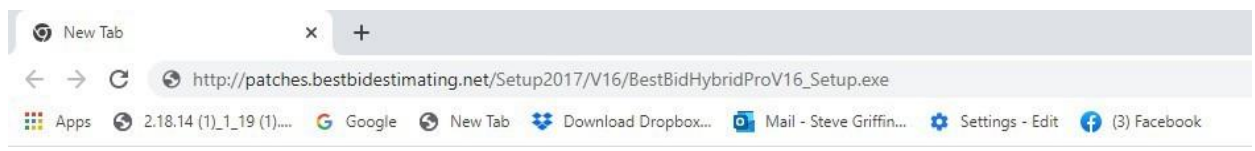

### Select Enter

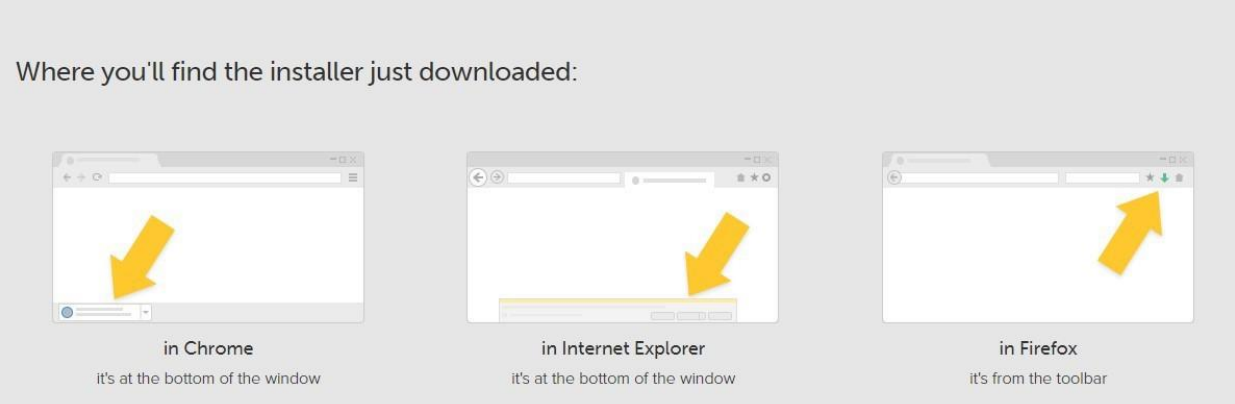

Using Google Chrome, the download will show at the bottom left of your screen as shown above.

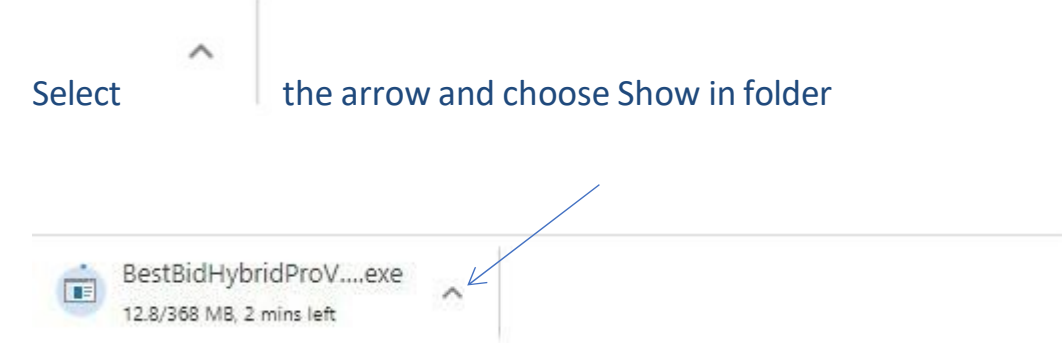

## Right click on the BestBidHybridPro Setup

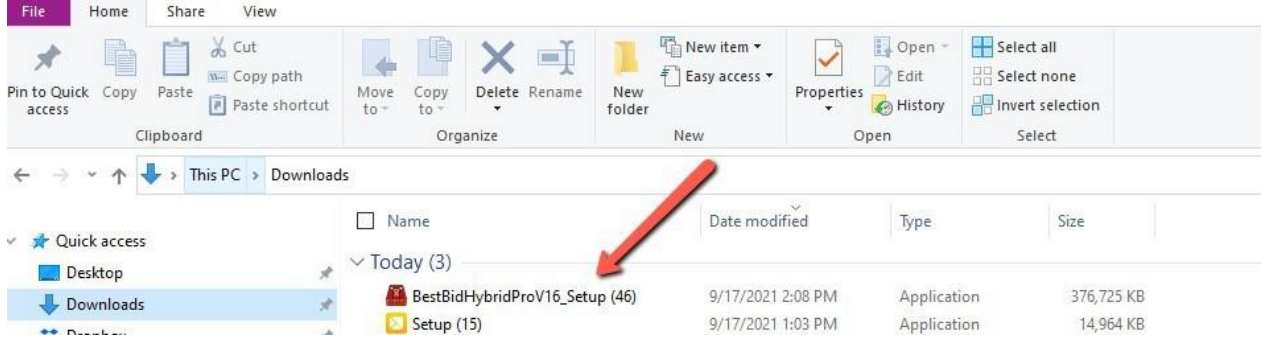

### Select Run As Administrator

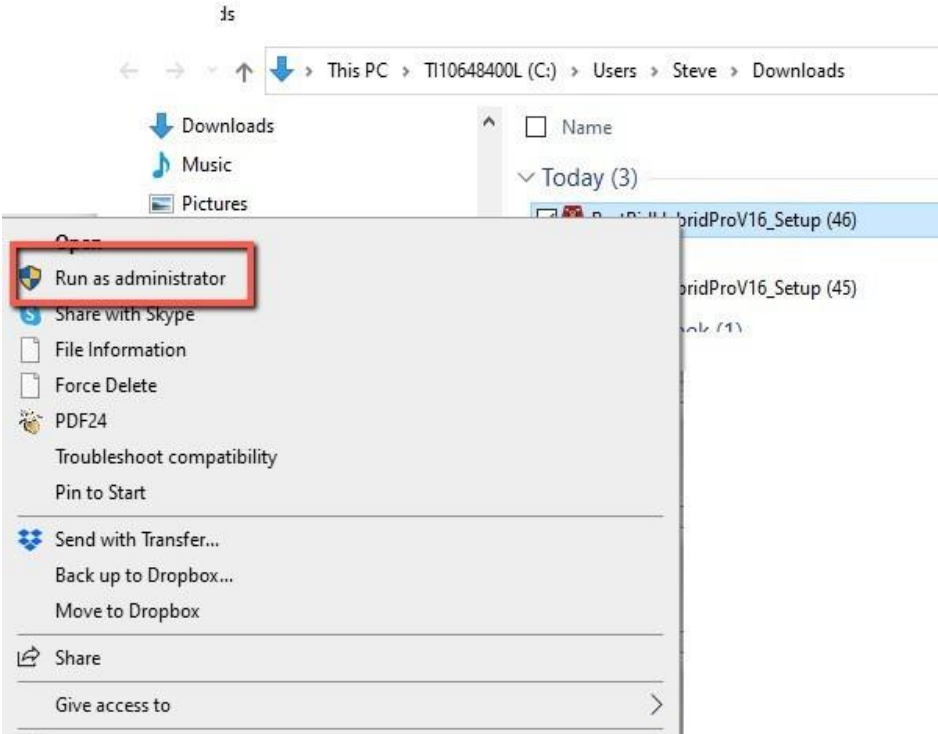

Windows Defender will warn you about the installation. Checking to see if you know where the file came from.

Select More Information.

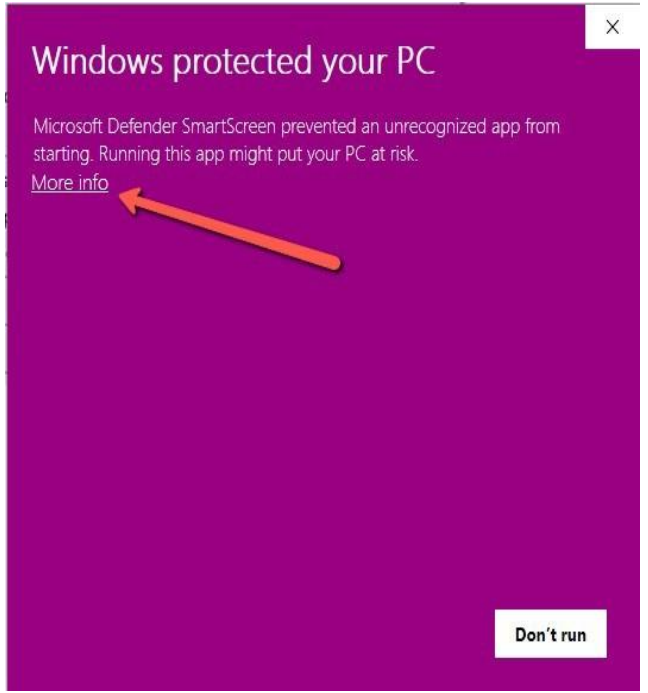

Select Run Anyway

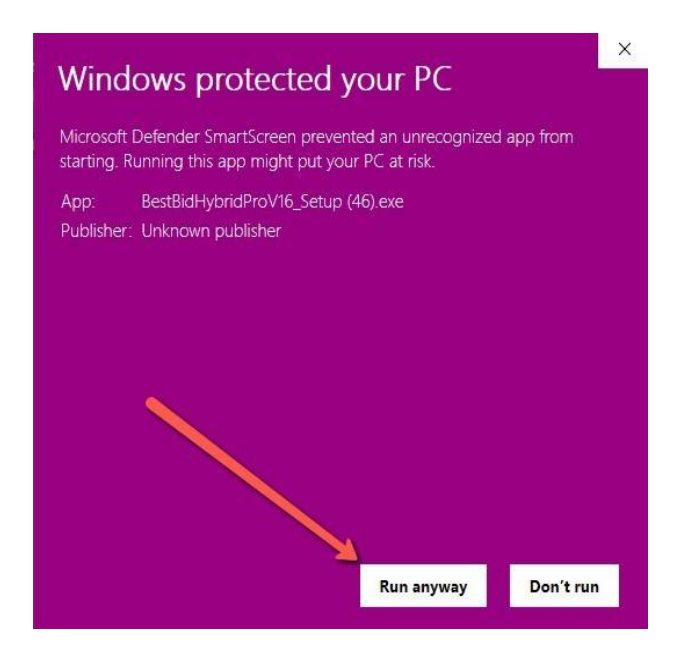

The download will look like this:

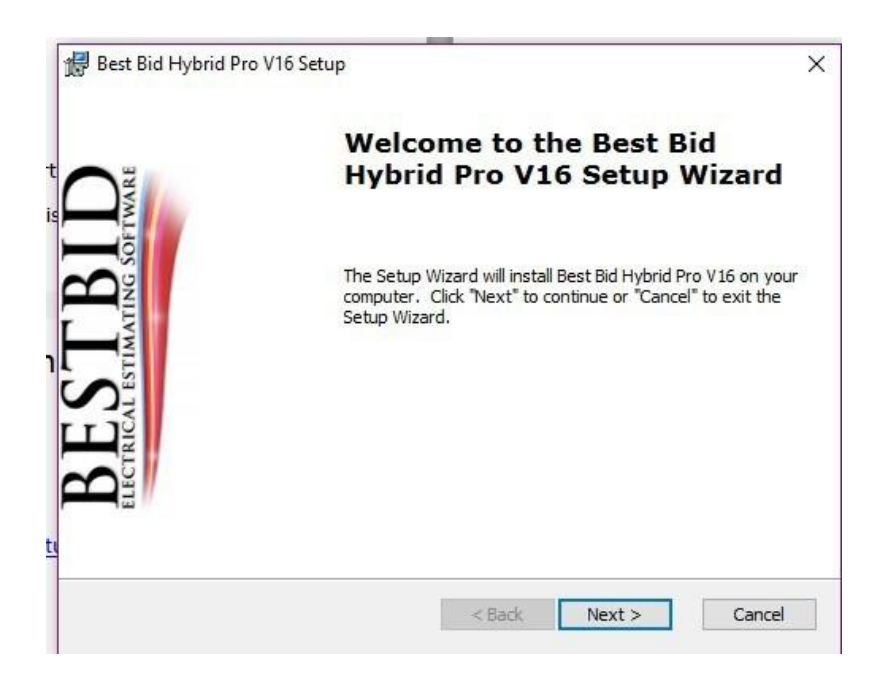

Select Next

### Read the EULA

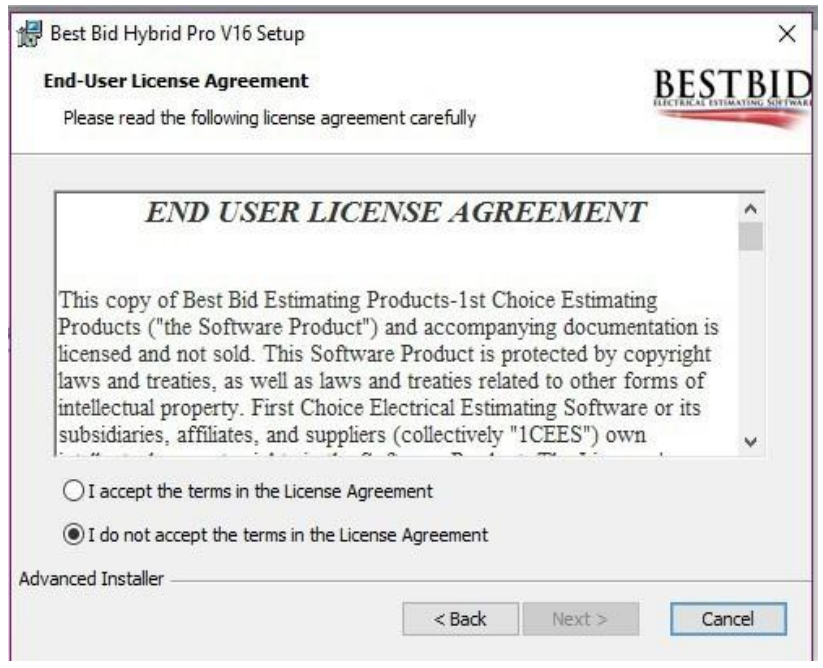

# Select I Accept, then Next.

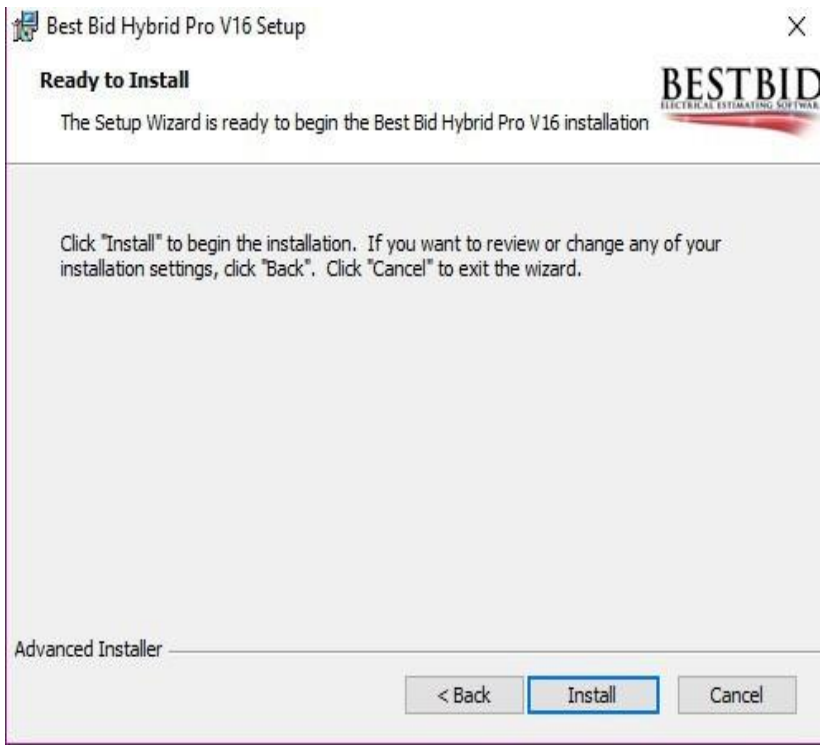

Select Install

Please find your Quick Start Guide. This will guide you through the process.

Call us and let us show you how to work the software. 800-941-7028

Below is a link to the Help Library Help Library (bestbidestimating.com)

Here is a video of doing an estimate from start to finish https:/[/www.youtube.com/watch?v=x9s8mzMxrCM&t=687s](http://www.youtube.com/watch?v=x9s8mzMxrCM&t=687s)

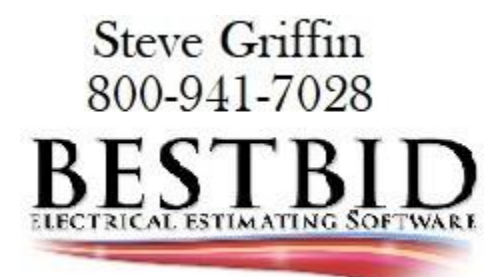